## Q [データリンク]で Excel 上の値を変換してプロパティの値に入 力したい

# A [Excel のセル位置指定]で[値のセルを指定(値変換)]を指 定して変換する値を設定します

Excel 上のセルの値を変換してレブロのプロパティに読み込む場合は、データリンクの[Excel のセル位置指定]で[値のセ ルを指定(値変換)]を使用し、変換する値を指定します。

「機器器具のプロパティの[部材情報]」、「制気口のプロパティの[計算]-[風量]」、「カスタムプロパティ」、「ハイパーリン ク」、「盤の管理」の項目に読み込むことができます。

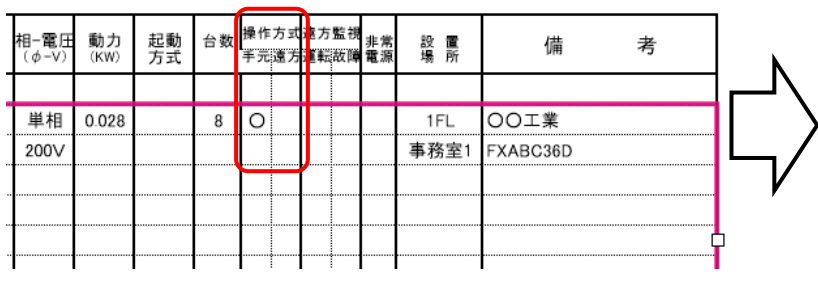

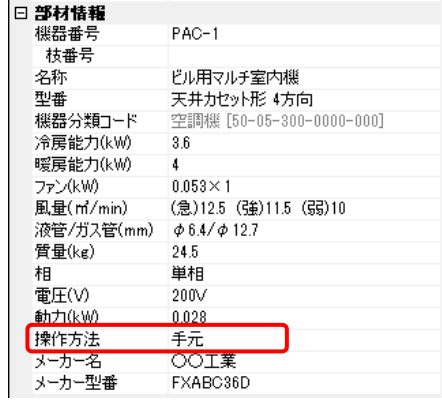

[データリンク]でデータを読み込む Excel ファイルを選択し、[Excel のセル位置指定]をクリックします。

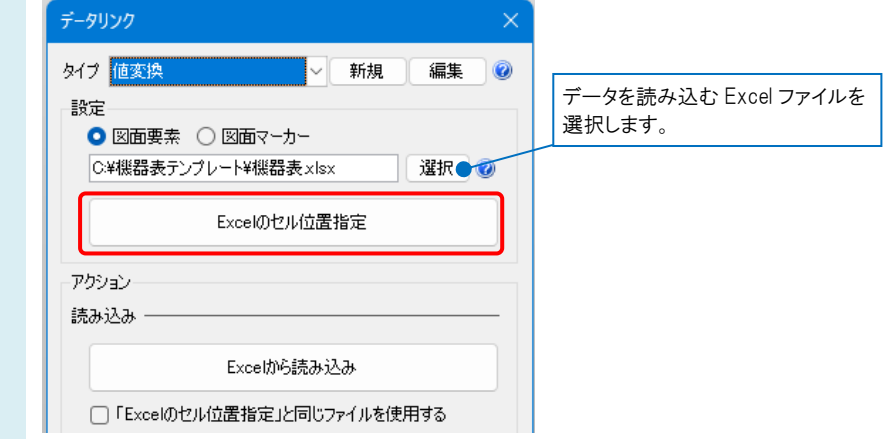

2 [対象]で Excel から値を読み込む対象要素を絞り込みます。

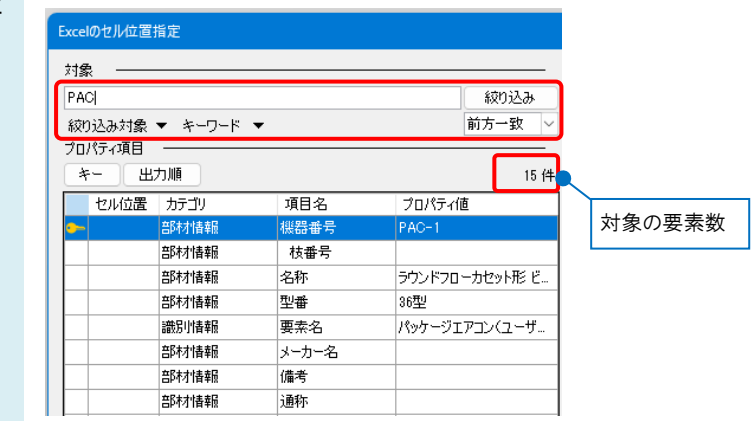

1

3 基準範囲を確定後、[プロパティ項目]の一覧から入力したいプロパティ項目を選択します。 項目がない場合は、[追加]から項目を追加します。

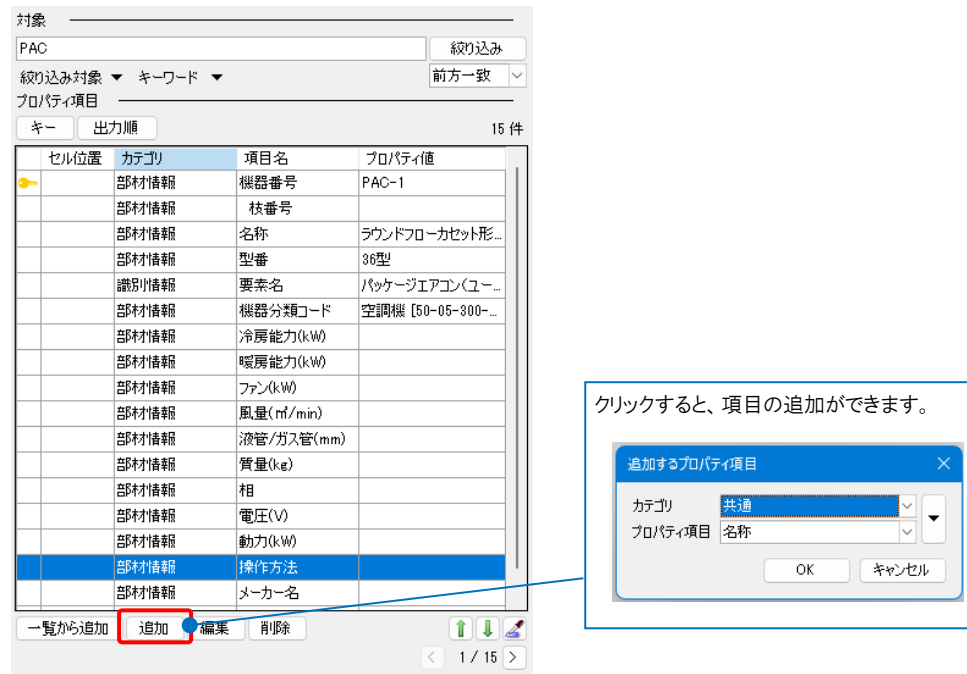

### ●補足説明

[部材情報]または、[カスタムプロパティ]に新たに項目を追加してデータを入力したい場合は、[追加]から直接読み込 むカテゴリとプロパティ項目名を設定します。スポイトを使用すると、[Excel のセル位置指定]ダイアログ内の Excel デー タ上にある文字列をコピーできます。

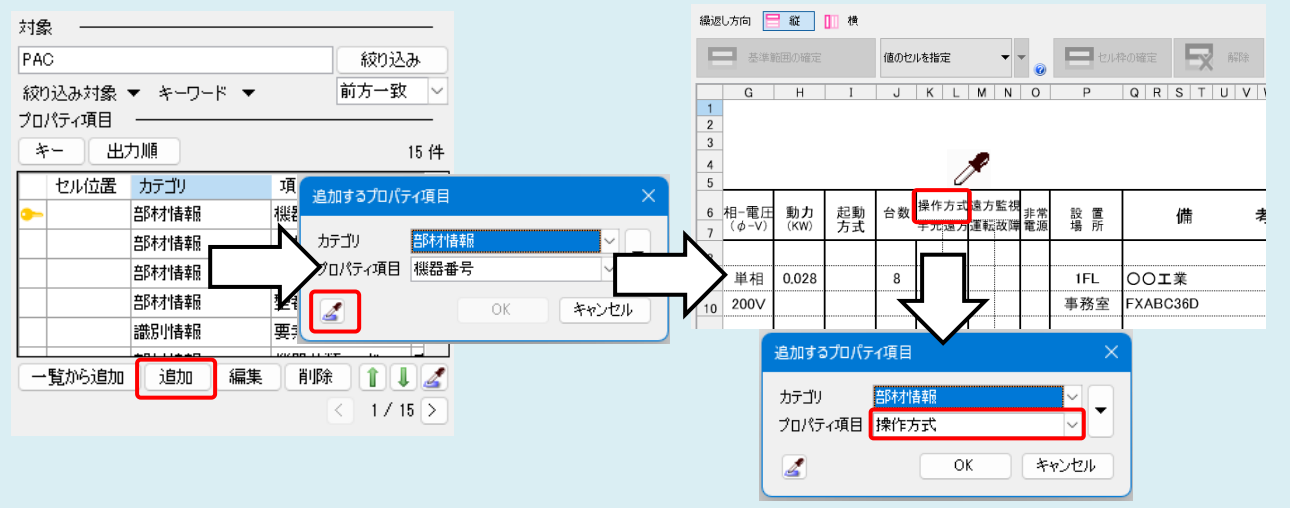

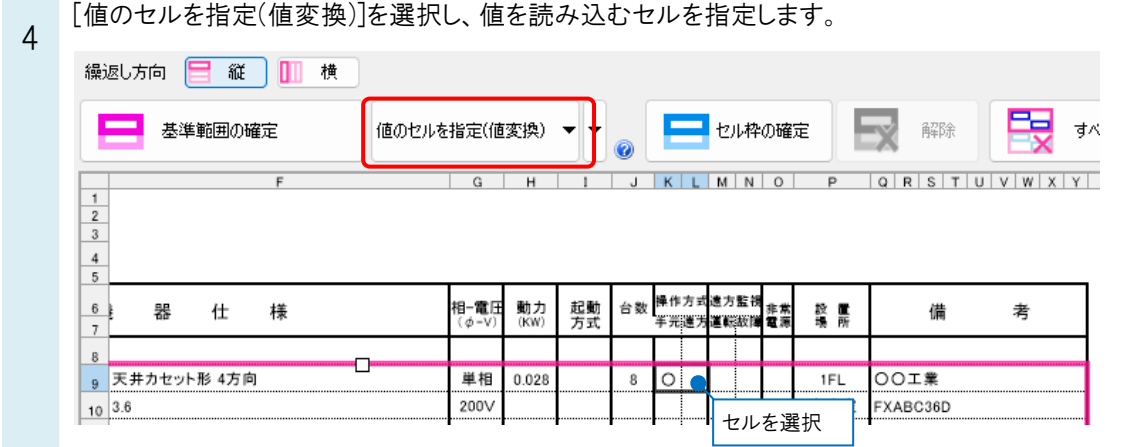

[セル枠の確定]をクリックすると、[値変換設定]ダイアログが表示されます。読み込む Excel 上に入力されている値 がダイアログに表示されます。

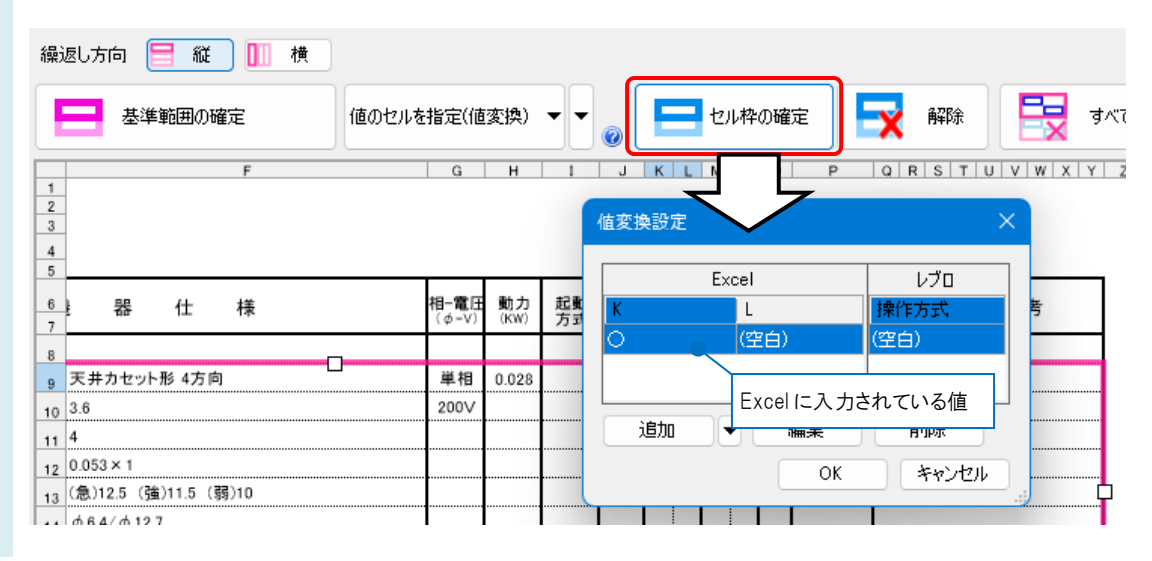

6 [編集]をクリックし、[編集]ダイアログの[レブロ]欄に、変換する値(プロパティに入力する値)を指定し、[OK]をクリッ クして設定します。

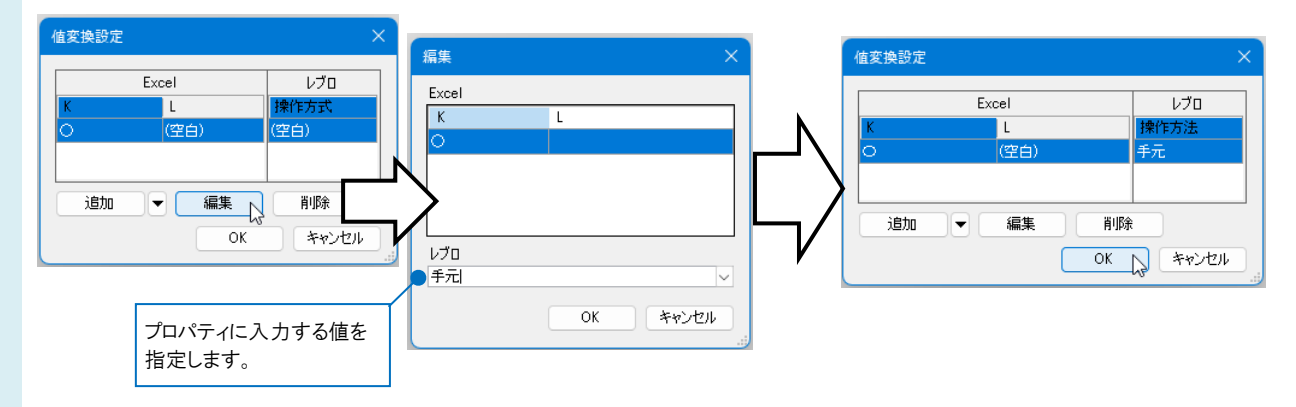

現在選択している Excel 上にない値の変換の設定を行う場合は[追加]をクリックし、項目を追加します。

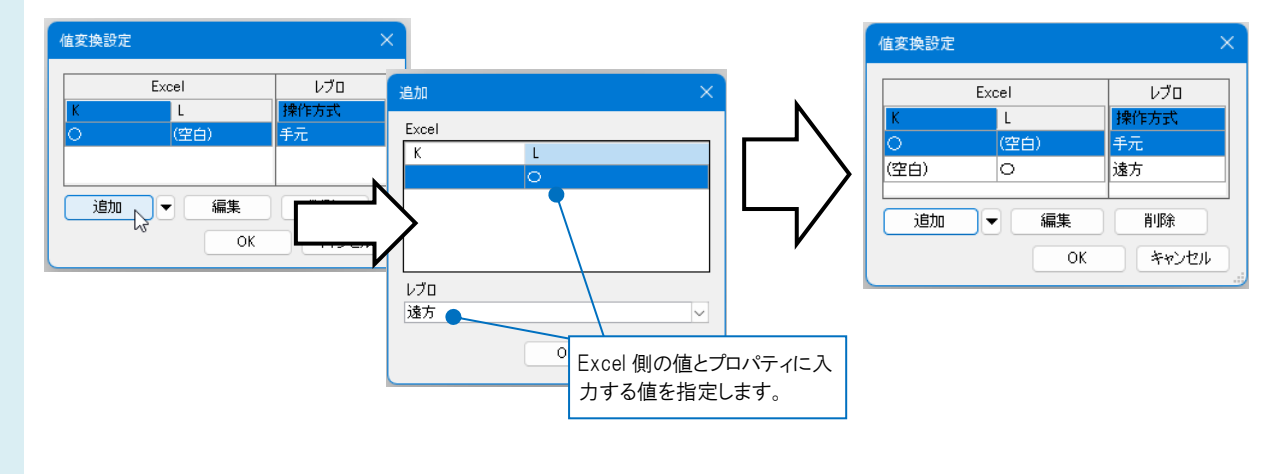

5

基準範囲内の選択したセルが青色の枠で囲われます。

#### 機器表

7

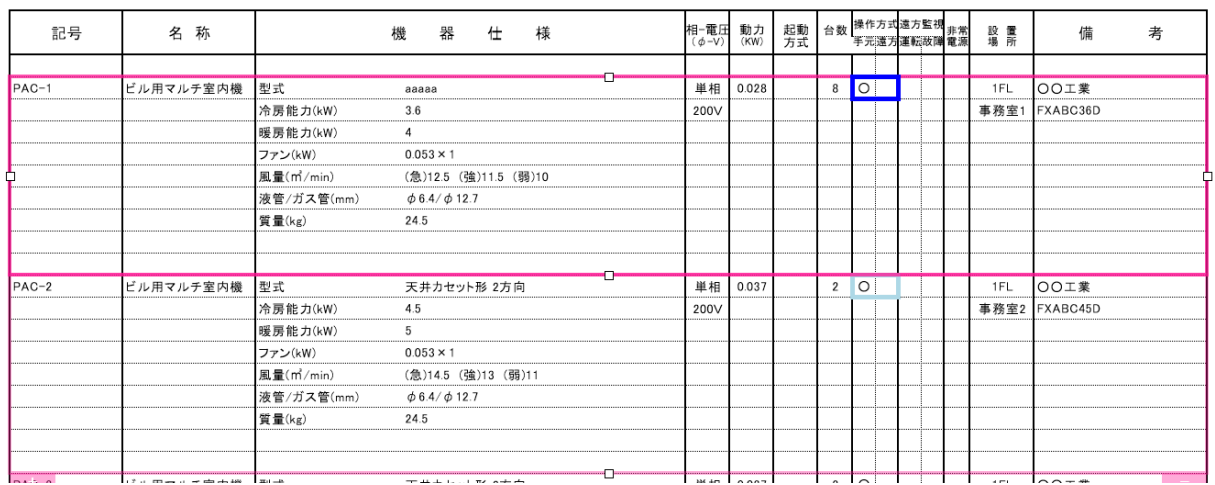

キーを設定後、[Excel のセル位置指定]ダイアログの[OK]をクリックし、[データリンク]ダイアログの[Excel から読み 込み]をクリックすると、[値変換設定]で設定した値がレブロの部材のプロパティに読み込まれます。

### ●補足説明

[値変換設定]を設定後に変更する場合は、設定したセルを選択し、[値のセルを指定(値変換)]横の[▼]から[値変換 設定]をクリックします。[値変換設定]ダイアログで内容が変更できます。

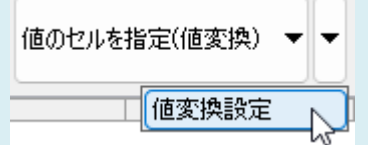

選択した Excel ファイルを変更した場合、[値変換設定]ダイアログの[追加]横の[▼]の[Excel から取得]で、変更した ファイルの該当セルのデータを取得して Excel 側の値を追加できます。

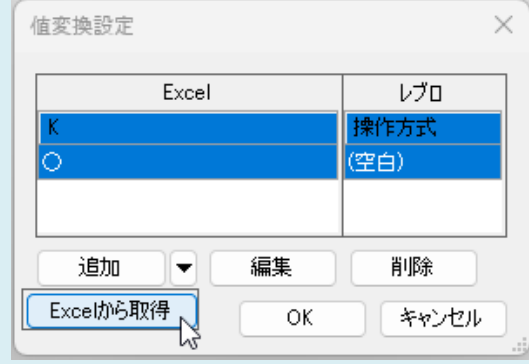